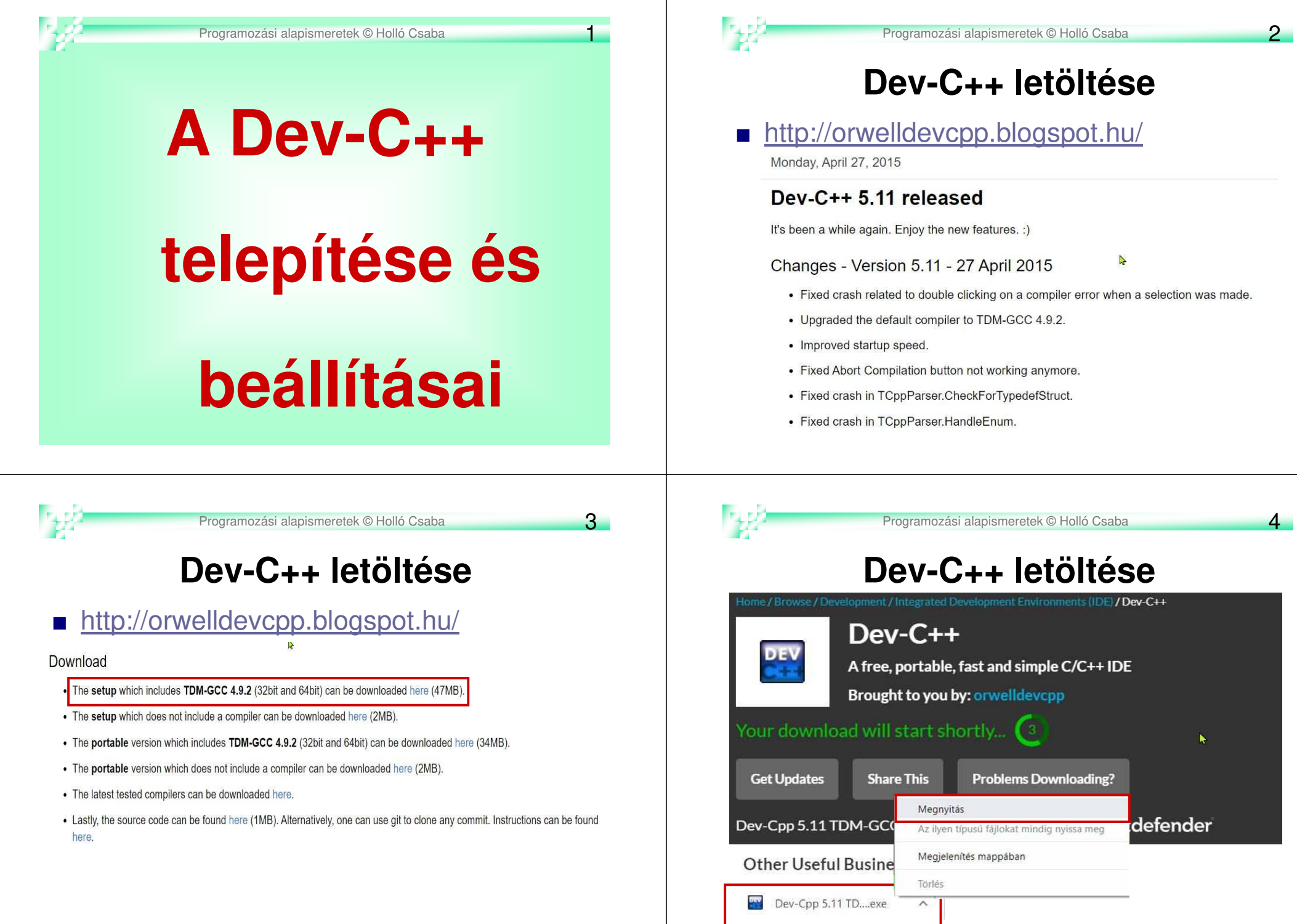

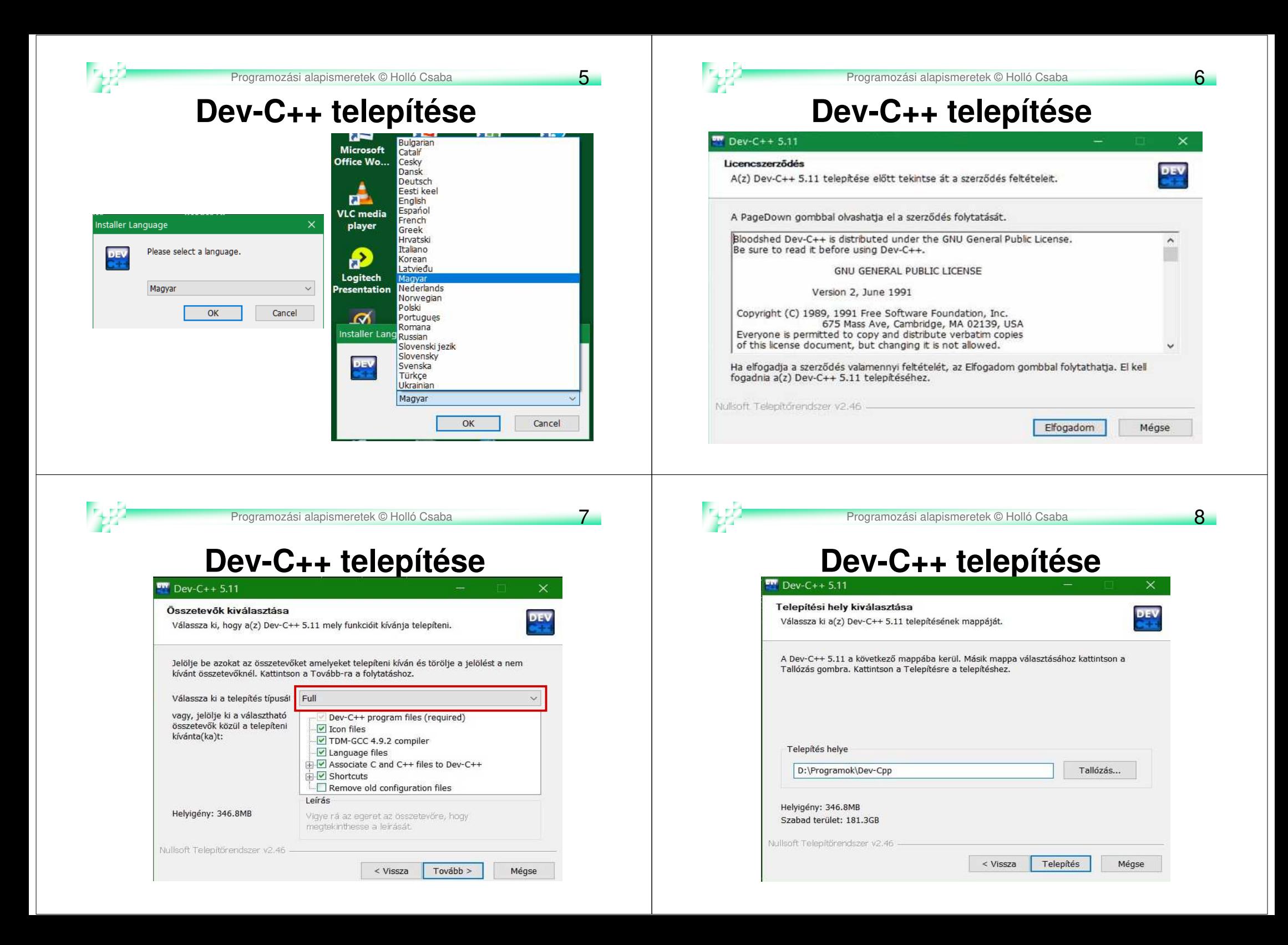

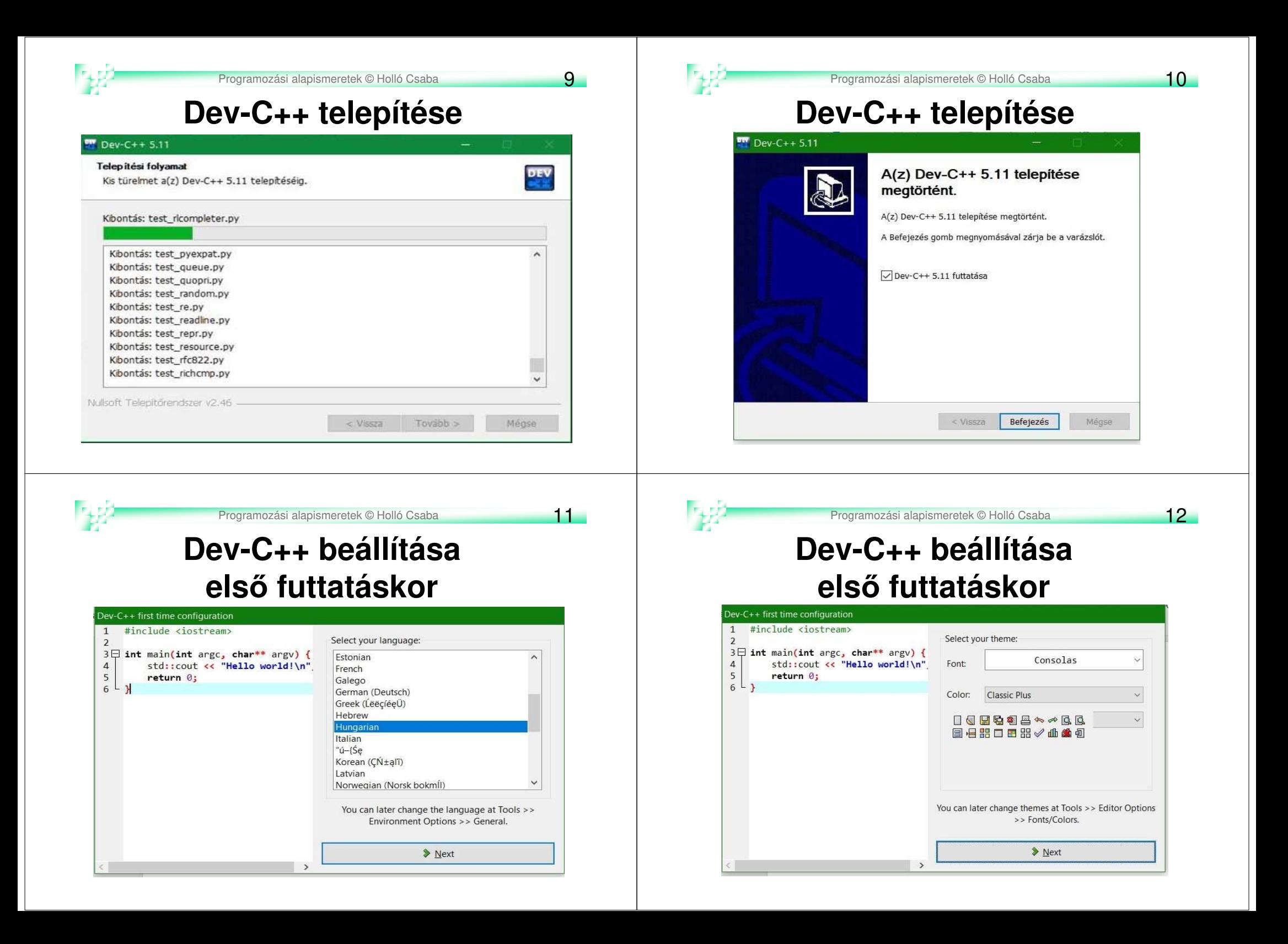

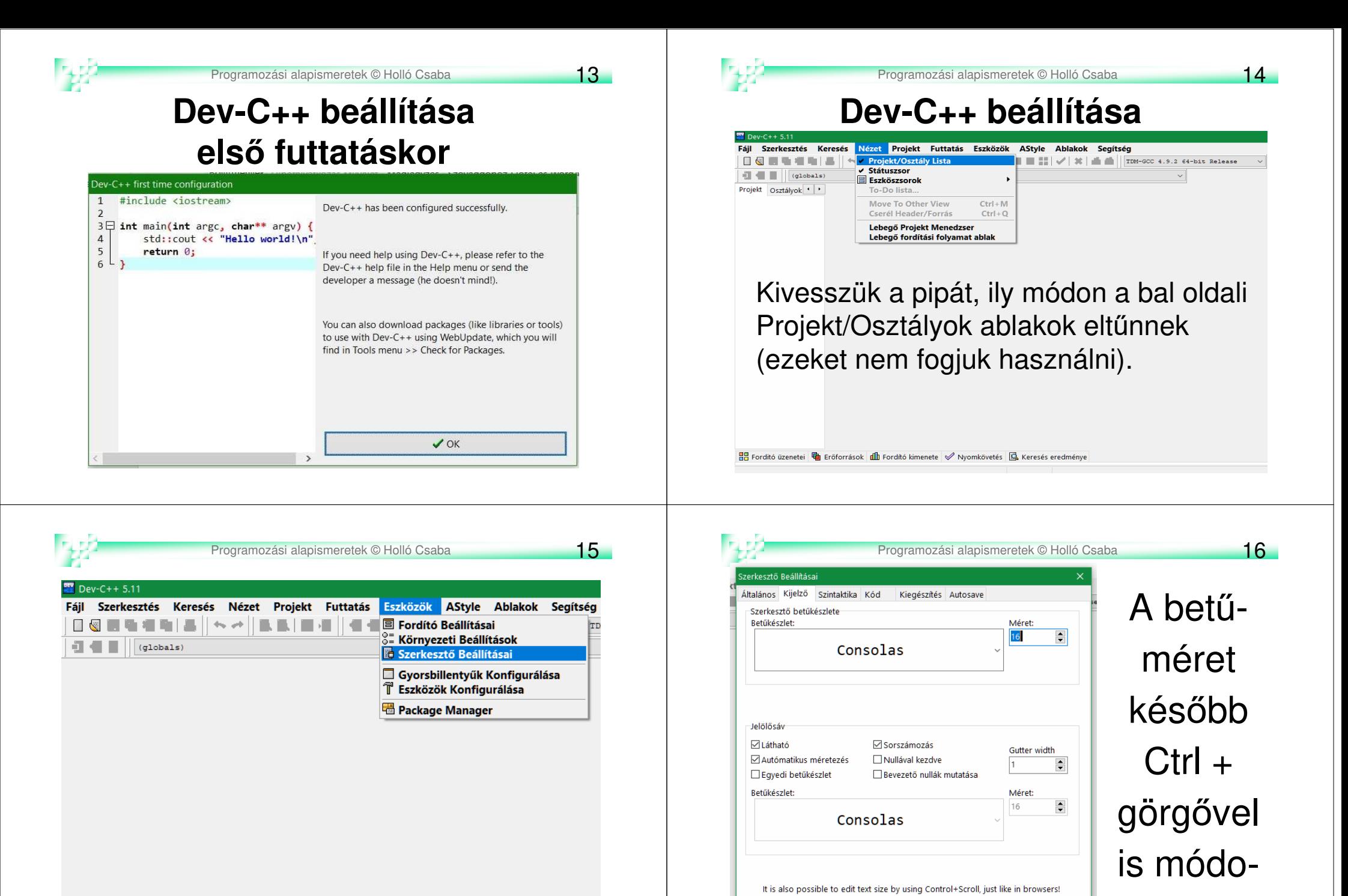

sítható.

 $\vee$  ok

X Mégse

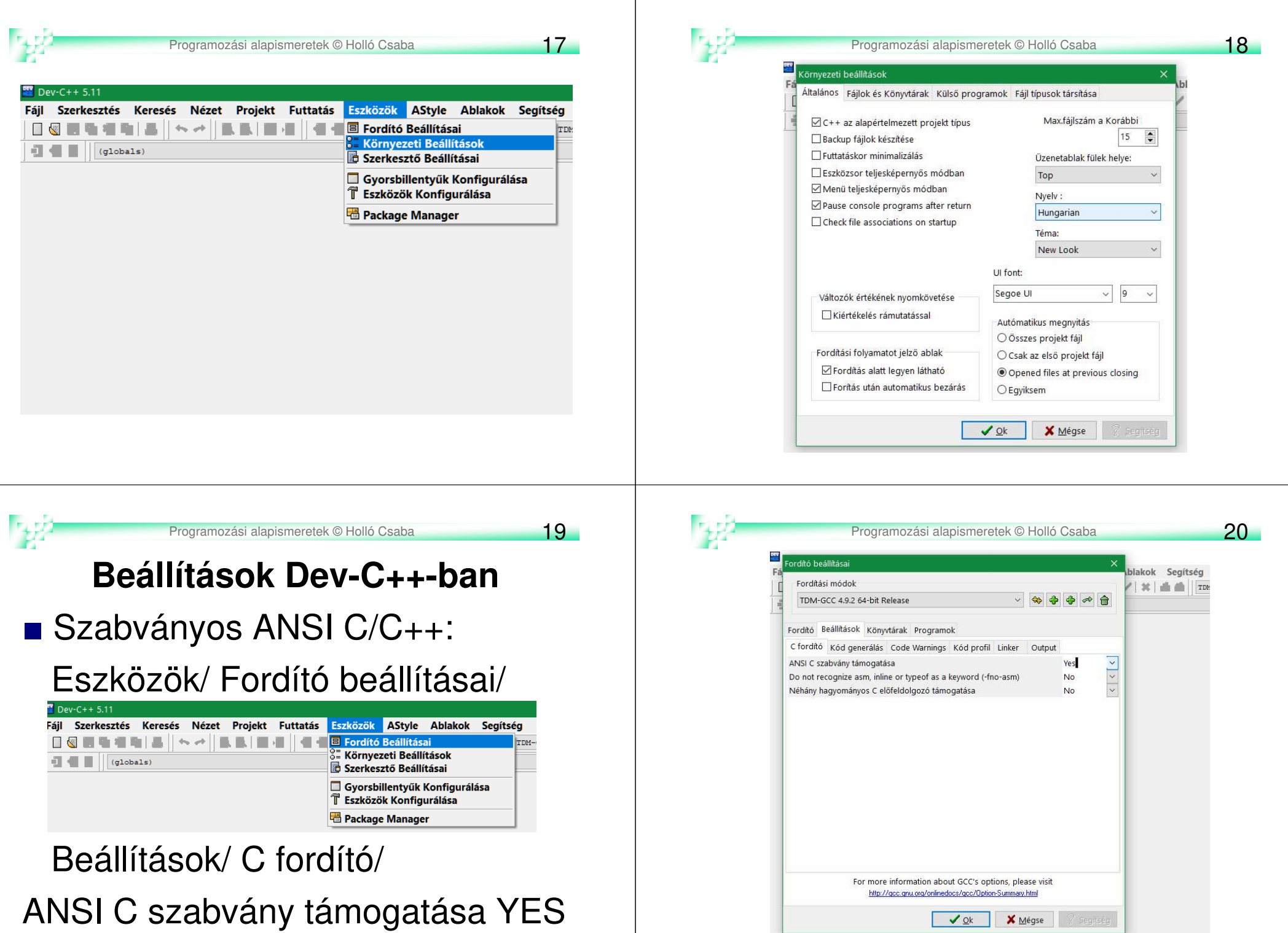

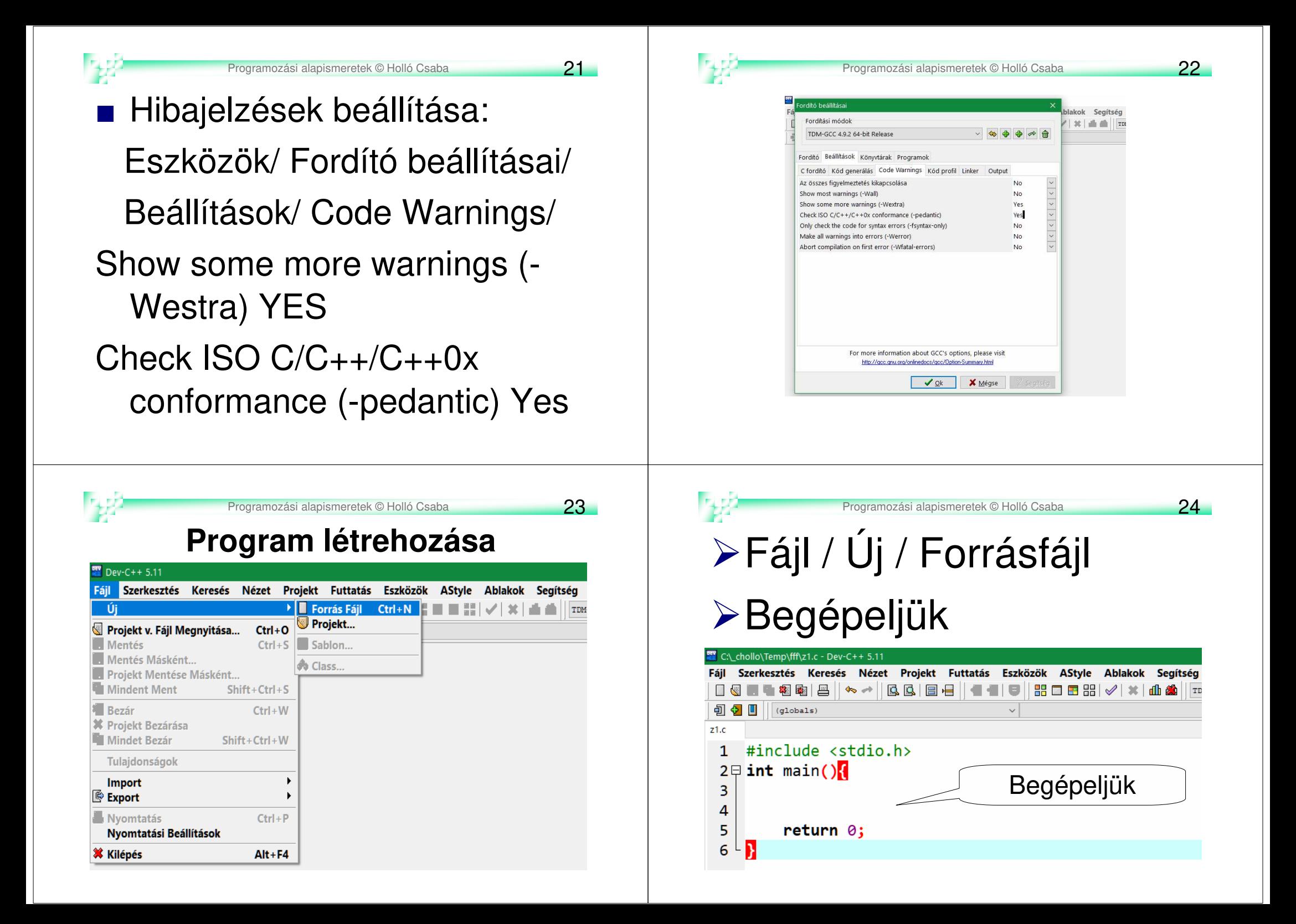

25

## **Program mentése**

Fájl / Mentés máskéntFájl neve: *nevet adok* + **Beállítani: Fájl típusa:C source files (\*.c)** 

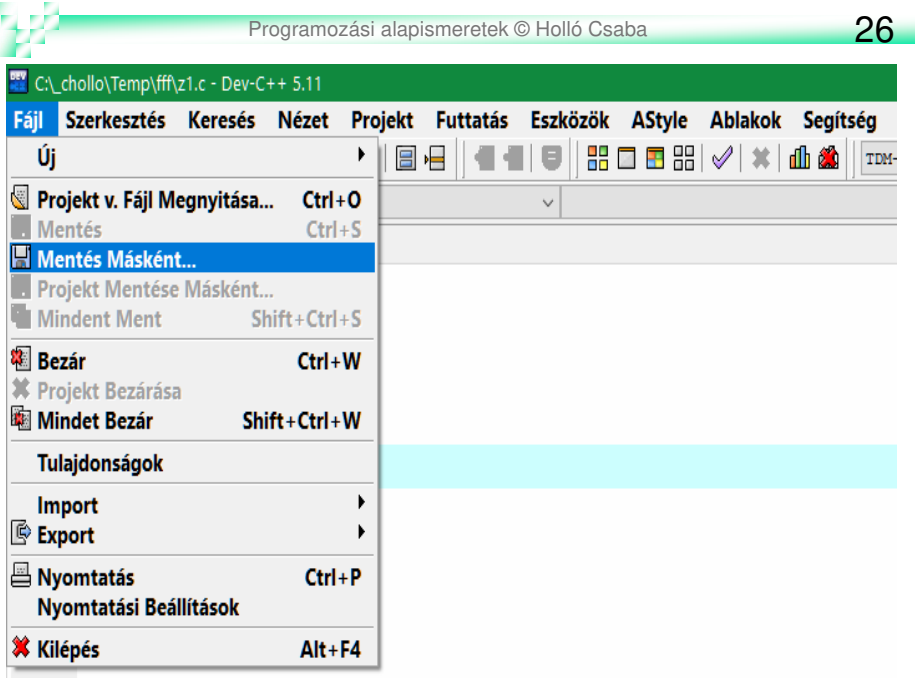

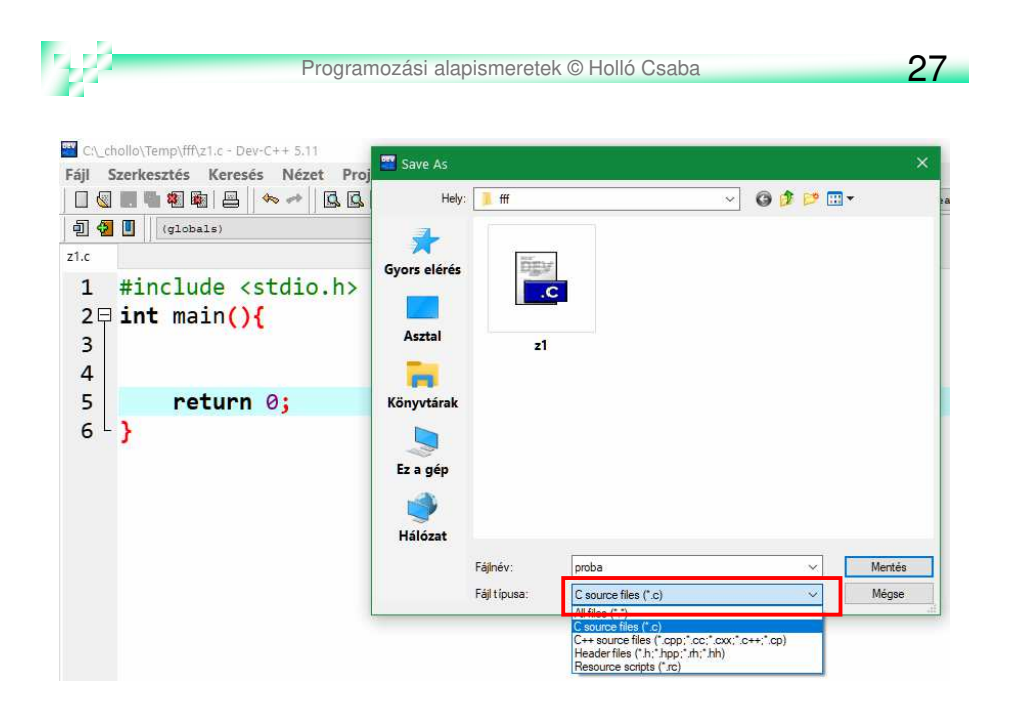

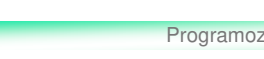

Programozási alapismeretek © Holló Csaba 28

## **Program fordítása**

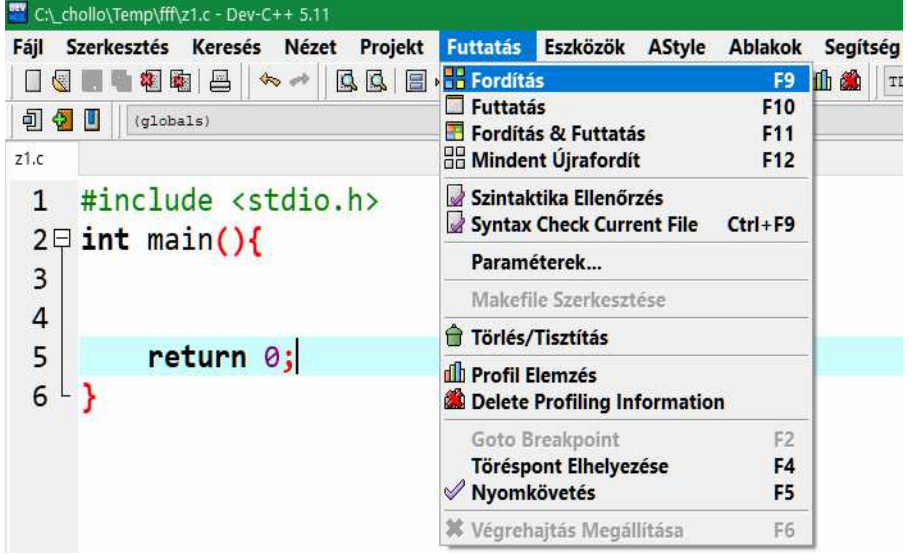

## **Program futtatása**

29

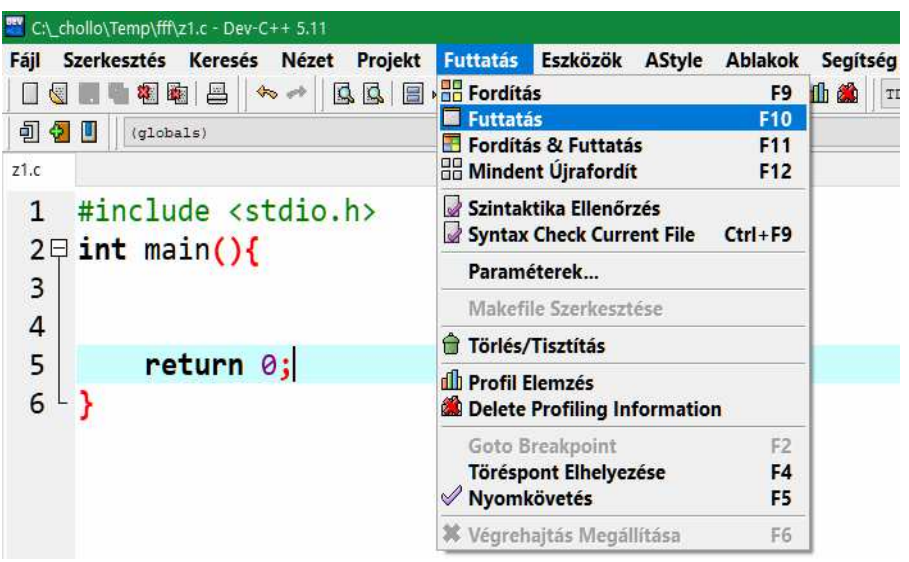

**Új forrásfájl létrehozásánál automatikusan megjelenőprogramkód létrehozása**

1.Beírjuk a programkódot

2.Kijelöljük

■ Eszközök /

Chollo\Temp\fff\z1.c - Dev-C++ 5.11

(globals)

 $2$  int main(){

可切口

 $z1.c$ 

 $\overline{\mathbf{3}}$ 

 $\begin{array}{c} 4 \\ 5 \\ 6 \end{array}$ 

□图■■图陶□◎ → | 风风 □ 日

#include <stdio.h>

return 0;

3.Kimásoljuk: Ctrl+C vagy jobb egérgomb + Másolás

Szerkesztő beállításai /

18 E

Fájl Szerkesztés Keresés Nézet Projekt Futtatás Eszközök AStyle Ablakok Segítség

Programozási alapismeretek © Holló Csaba 32

**B** Fordító Beállításai

**Package Manager** 

 $\frac{8}{3}$  Körnvezeti Beállítások

szerkesztő Beállításai

Gyorsbillentvűk Konfigurálása

Eszközök Konfigurálása

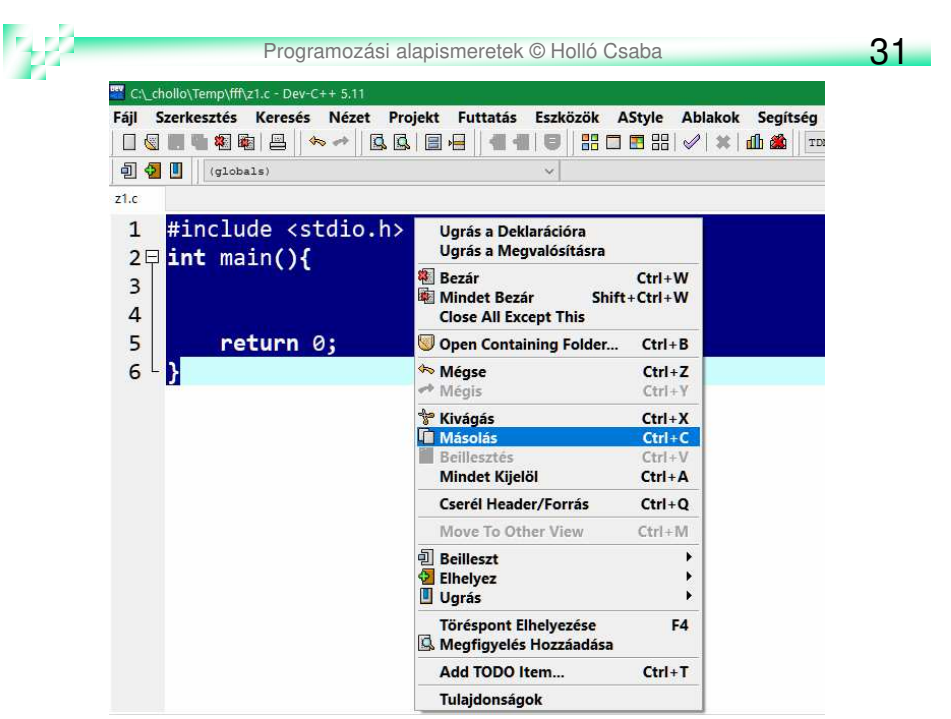

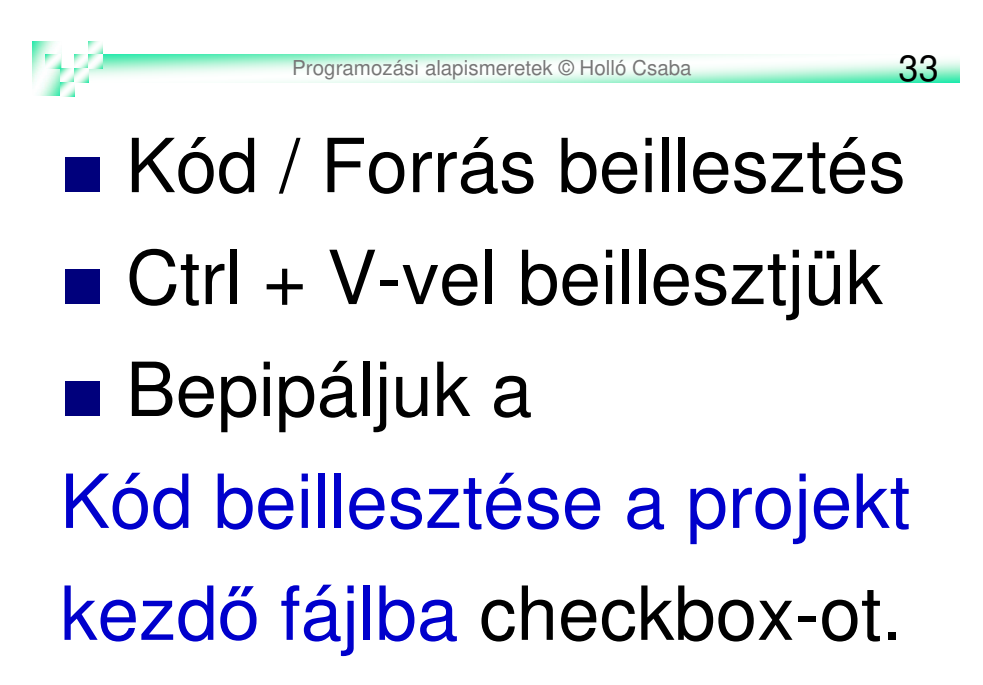

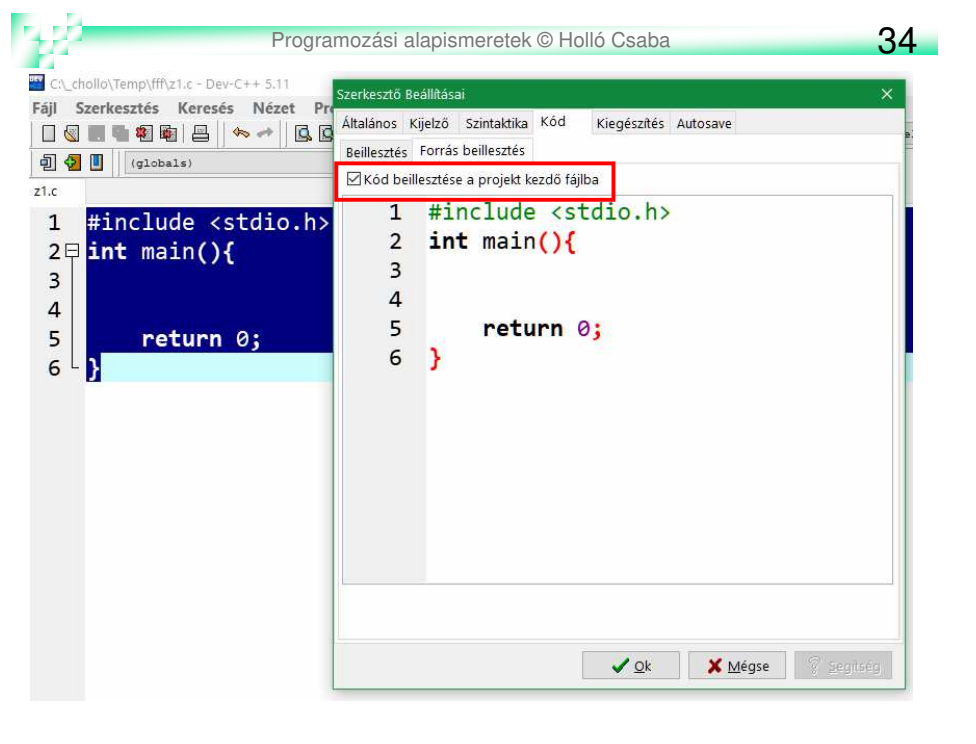